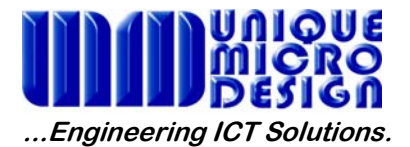

**Application Note 172**

## **RM Traveller – Demonstration Mode**

This application note advises you how to use the **RM Traveller** software in a **Demonstration Mode** without a valid Licence key.

The **RM Traveller** Mobile Stocking system, simplifies the entry of stock data into the MYOB RetailManager database through the use of specially developed application software. This is used in conjunction with the **Denso BHT 8044** handheld portable data terminal (PDT) with inbuilt barcode scanning.

**RM Traveller** software is supplied on a CD which contains both the Host Application software (PC user interface and MYOB RetailManager connection) and a Copy of the Denso BHT 8044 software for back up.

Once the Denso BHT 8044 software (PD3 file) is loaded into the device, you can activate the demonstration mode of the Denso BHT8044.

You can simply select the current executable program within the **"System Menu"** of the BHT unit by using the following steps:

#1 With the BHT unit off, press and hold the *"SF"* key, then press and hold the *"1"* key, then press the *"PW"* key. Now the **"System Menu"** is **displayed** and you can now release the key pressures.

#2 Now Press the *"1"* key then the *"ENT"* key to go into the **"Execute Program"** menu.

#3 Using the "F6" key move the highlight down to **"RMTRAV.PD3"** and then press the *"ENT"* key to start the program.

#4 On the screen of the BHT unit, **"Ent:\_"** will be **displayed**, so type in *"999999"* then press the *"ENT"* key. The BHT unit will **display** the notice that you are in **"TestDrive"** mode, then press the "*1"* key to continue.

You are now able to use the BHT unit's **"TestDrive"** mode with the functionality of the RM Traveller software. However, **"Test Drive" will not allow you** to upload any of the data you've already stored within the MYOB Retail Manager software program.

*If you want to activate the full functionality of RM Traveller, then go through steps 1-3 above, then press "2" and enter your specific Licence Access Key instead of the "999999" which you used for demonstration purposes in step 4.*